eClinicalWorks Ambulatory EDUCATION

## **Ordering Labs**

Labs can be ordered from the treatment section Progress Note or a Telephone Encounter Virtual Visit:

Telephone Encounter

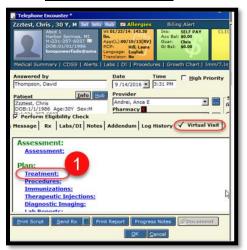

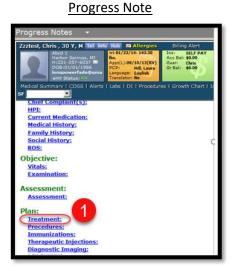

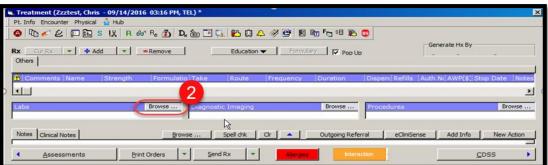

- Click Treatment, the
  Treatment window opens
- 2. Click Browse, the Manage Orders window opens
- Choose the diagnosis to associate the laboratory test
- Use the Lookup field to search for the laboratory test
- Select the Laboratory Test by double clicking on the desired order

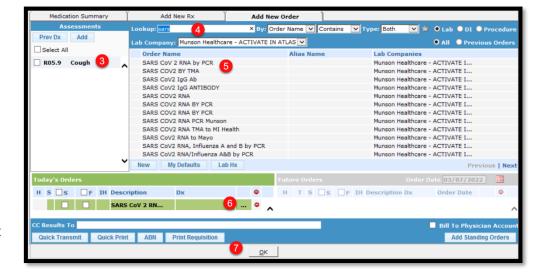

- 6. To add Copy to Providers, click on the ellipses next to the test (CC results To field does not function)
- Click OK and the provider can transmit when ready
  Provider Only Select the Quick Transmit button to send order immediately.

eClinicalWorks Ambulatory EDUCATION

## **Reviewing Lab Transmission Status**

To ensure that labs have been transmitted to Munson for a specific patient:

- 1. From the patient's hub click on the Lab module
- 2. When the list opens the transmitted indicator is listed under Reason

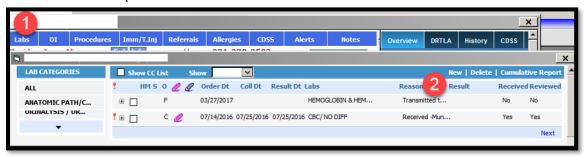

Transmission status is also indicated in the L Jellybean:

- 1. Click on the L Jellybean
- 2. Click on the Outstanding tab
- When the list opens the transmitted indicator is listed under Reason

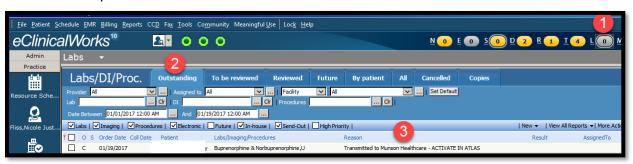

## **Viewing Lab Interface Reports**

To View Lab Interface Reports:

- 1. From the File drop-down select Interface Dashboard
- 2. Click on the Clinical tab
- 3. Click on Reports and then Orders
- 4. Change the date as necessary
- 5. Select a transmission status from the Status drop-down
- 6. Click Run Report

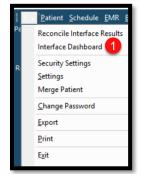

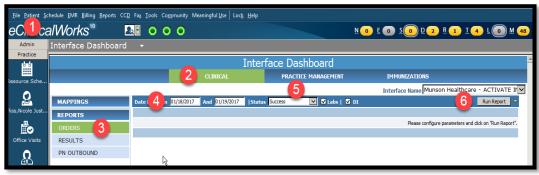

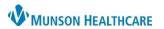

eClinicalWorks Ambulatory EDUCATION

## **Re-transmitting Lab Orders**

Lab orders can be retransmitted from the Outstanding tab in the <u>L</u> Jellybean

- 1. Click on the L Jellybean
- 2. Click on the Outstanding tab
- 3. Put a check in the box next to the desired lab(s)
- 4. Click on the caret next to More Actions and select the desired action

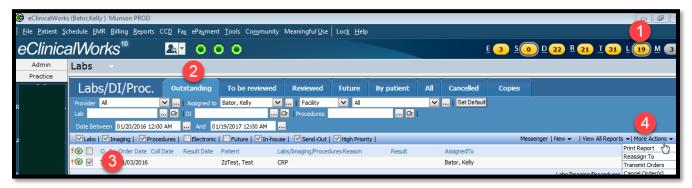